# **Due: Tuesday, September 6, 2016, by 11:59 p.m.**

## **Assignment Description**

The goal of this assignment is to get you started with writing HTML. You will create a basic web page and add some simple content and some basic HTML markup. Once you are done, you will upload your file to the UNI weblab server.

The context of this asssignemtn is the homepage of your future ME project.

## **Step 1. Create your file and add essential HTML**

Create a new text file and call it index.html. Open it in your favorite text editor and add the following code:

```
<!DOCTYPE html>
<html lang="en">
 <head>
   <title>Homework 2: Basic HTML</title>
   <meta charset="utf-8">
   <link rel="stylesheet" href="style.css">
 </head>
 <body>
  </body>
</html>
```
# **Step 2. Add your content and HTML markup**

Open your favorite text editor and add some content to your page. You may resuse the content you created in your first week. We ask you to have the following content on your page:

- your name as the main heading (level-1 heading)
- three sections of text separated by line breaks, with each section having its own heading (level2 heading), and the last one having two subbheadings (level-3):
	- Two short paragraphs about you;
	- Two short paragraphs about your family;
	- One short sentence introducing your school;
	- One short paragraphs about your studies;
	- One short paragraphs about how you have fun at school.
	- Your school name should be a link to your school website.

You will need to use the following tags: h1, h2, h3, p, hr, a.

Here's a scheenshot of what you will see on your screen:

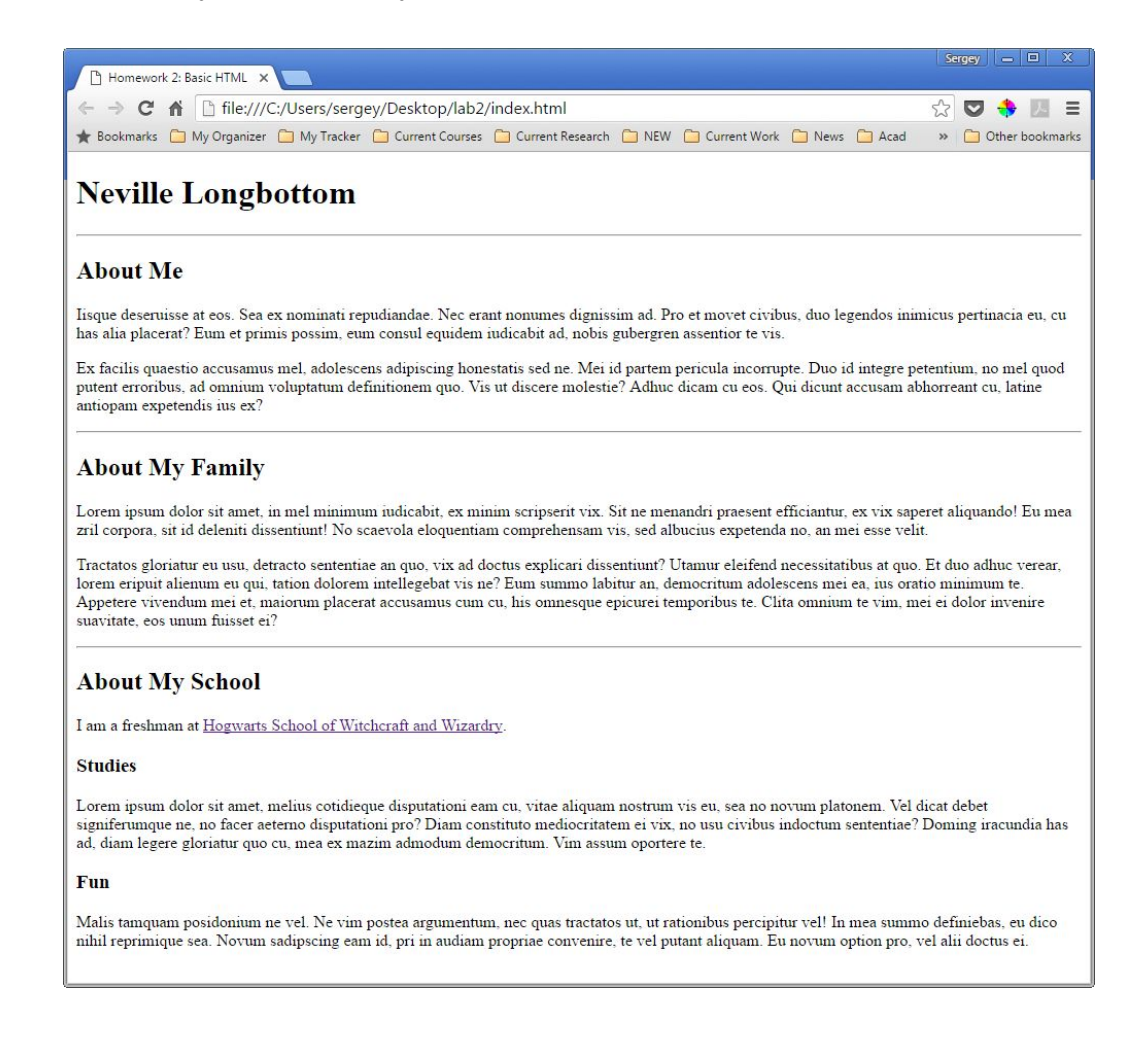

# **Step 3. Validate your HTML**

Use the W3C validation service to validate your HTML code by uploading your index.html file: [https://validator.w3.org/#validate\\_by\\_upload](https://validator.w3.org/#validate_by_upload)

If you see a long list of errors, look at the line number of the first one and find what's causing it (you must have made a typo or missed a character). Fix it and revalidate (you must re-upload the updated file). Repeat until you have no errors.

#### **Step 4. Upload to the server**

Use an FTP client to connect to the weblab server. Use lab 1 for detailed instructions on how to connect to a server.

Upload your index.html file to your web directory (it will replace your previous index file.

#### **Submit your work**

Submit your index.html file to eLearning.

#### **Grading**

This assignment is worth 40 points (which accounts for approximately 6.7% of your grade).

- Your index.html file contains all the required HTML code **(10 points)**
- Your index.html file contains all the required content **(10 points)**
- Your HTML code validates without errors **(10 points)** (1 point deducted for each non-trivial error (max 10 points)
- Your web page available at correct address **(10 points)**

## **For the Curious: What's up with the link to style.css?**

This points the browser to a future stylesheet, which we don't have yet. If you are curious, create a new text file, call it style.css and save it inside the same folder as your index.html. Open style.css in your favorite text editor; and copy the following code:

```
@import 'https://fonts.googleapis.com/css?family=Creepster';
body {
       background: black;
       color: white;
       font-family: 'Arial', sans-serif;
}
h1 {
       font-family: 'Creepster', cursive;
       font-size: 5em;
       text-align: center;
}
h1, h2, h3 {
       color: red;
}
a {
       color: yellow;
}
hr {
       border-color: red;
}
```
Now save and close yoru style.css. Open your index.html in a browser. This is how your HTML should look:

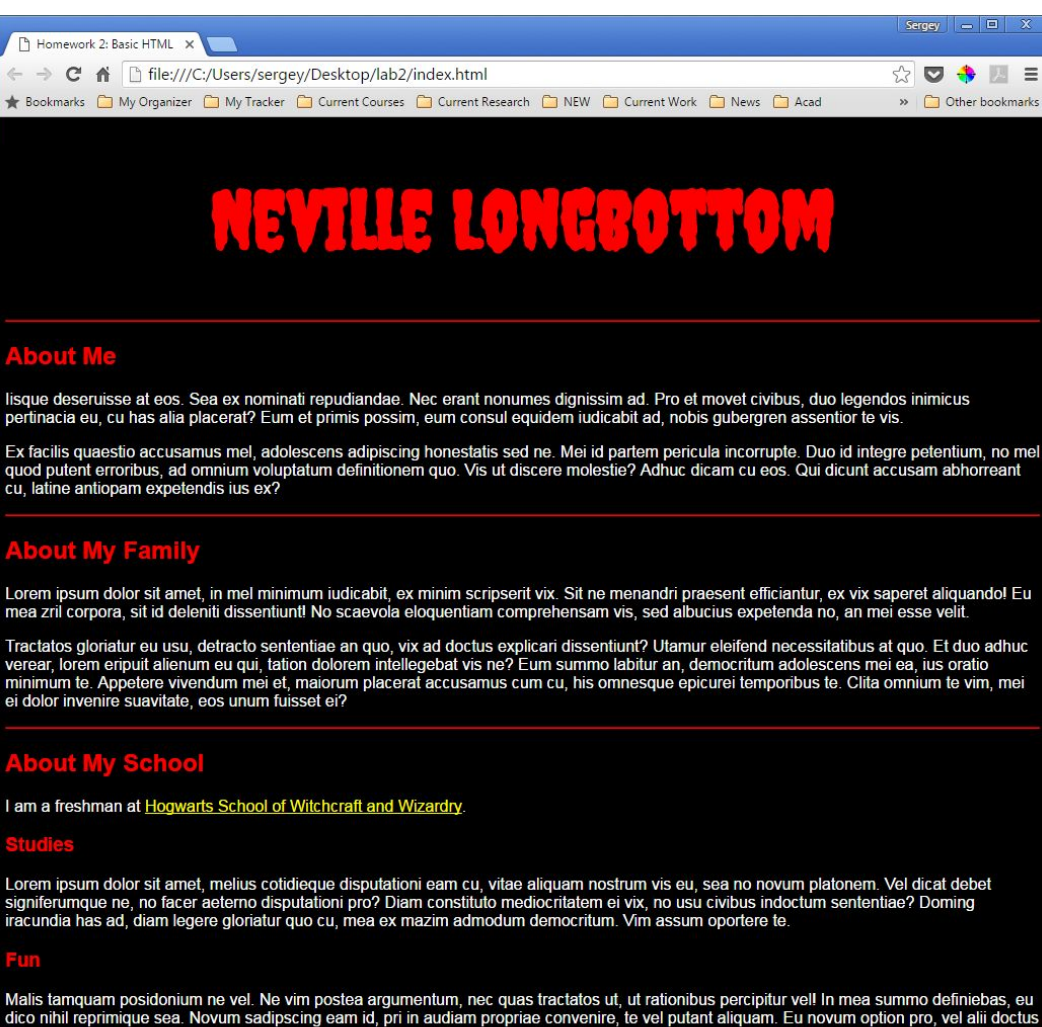